# **V-4010B-1 Indoor/Outdoor HD Video Camera**

## **Description**

The DMP V-4010B-1 is an indoor/outdoor wired/wireless video camera that allows you to view live and recorded clips through the Virtual Keypad App™. It also allows for motion-triggered video clip email notifications. To activate the camera, you need an active Dealer Admin account at dealeradmin.securecomwireless.com.

#### **Compatibility**

• Any DMP system with an active Virtual Keypad App™

#### **Included Components**

- V-4010B-1 Camera
- Camera Mounting Base
- 12V Power Transformer
- Mounting Screws and Hex Key

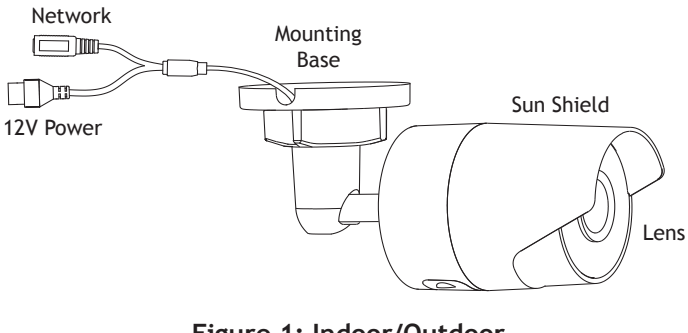

**Figure 1: Indoor/Outdoor HD Video Camera**

## **Mounting the Camera**

The DMP V-4010B-1 Camera is suitable for both wall and ceiling mounting applications. Ceiling mounting will be covered as an example in this section. However, the same steps may be referenced for wall mounting.

- 1. Using the included template, mark and drill the screw holes for the mounting base.
- 2. Route and connect the power and network cables as necessary.
- 3. Secure the camera with the screws.
- 4. Adjust the lens. See Figure 2.
	- a. Loosen the adjustment nut.
	- b. Adjust the pan direction (0° ~360°).
	- c. Adjust the tilt direction  $(0° 90°)$ .
	- d. Rotate the camera  $(0-360^\circ)$  to adjust surveillance angle.
	- e. Tighten the adjustment nut to complete the installation.

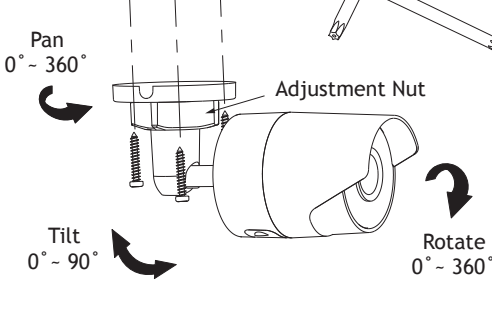

Hex Key

**Figure 2: Mounting and Adjusting**

## **Optional Wall/Ceiling V-4000 Mounting Plate**

If you are mounting the camera to a standard single-gang box, the camera base may not fully cover the box. In these situations, you have the option of using the V-4000 White Steel Mounting Plate which is designed to mount to the single-gang box, providing full coverage. Follow the steps below to install the mounting plate:

- 1. Route the camera's power and network cables through the mounting plate and connect as necessary.
- 2. Place the mounting plate in the desired location.
- 3. Using the supplied screws, secure the mounting plate to the single-gang box.
- 4. Using the supplied screws, secure the camera to the mounting plate. See Figure 3.

**Note:** Refer to **Mounting the Camera** for lens adjustment.

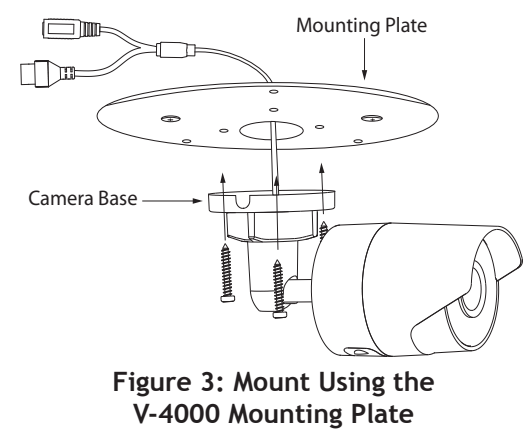

**SecureCom**  $v$  ideo

## **Configure the Camera**

The V-4010B-1 can be configured to communicate to the SecureCom Video server in several ways. Which option you choose depends on whether or not a DMP wireless access point (WAP) is available. The following sections outline the step-by-step processes for setting up a V-4010B-1 camera.

#### **For a V-IP1006RR WAP:**

#### **Auto Pair**

- 1. Verify that the V-IP1006RR WAP is powered.
- 2. Plug the 12V power supply into the camera power connection, then connect it to a power outlet or connect the PoE Ethernet cable. Auto pairing will begin immediately.

#### **Wireless Connection**

- 1. Plug the 12V power supply into the camera power connection, then connect it to a power outlet. See Figure 1.
- 2. Use the supplied hex key to remove the cover from the mounting base.
- 3. Press the WPS button on the back of the WAP for up to 1.5 seconds. The Security LED will flash to indicate that the WAP is sending a security key to the camera.
- 4. Within 1 minute of pressing the WPS button on the WAP, press and hold the WPS/RESET button located on the side of the camera for three seconds. See Figure 4. Once the camera and router are fully connected, the WPS LED on the WAP turns on steady.
- 5. Reinstall the cover on the mounting base.

#### **For a Non-DMP WAP with WPS:**

- 1. Plug the 12V power supply into the camera power connection, then connect it to a power outlet or connect the PoE Ethernet cable.
- 2. Use the supplied hex key to remove the cover from the mounting base.
- 3. Refer to the router's instruction manual to place the router in WPS mode.
- 4. Within 1 minute of pressing the WPS button on the WAP, press and hold the WPS button on the camera for three seconds. See Figure 4. Once the camera and router are fully connected, the WPS LED on the WAP turns on steady.
- 5. Reinstall the cover on the mounting base.

#### **For a Hard-Wired Connection**

- 1. Plug an Ethernet cable with an active Internet connection into the network interface cord on the camera before powering the camera. See Figure 1.
- 2. Plug the 12V power supply into the camera power connection, then connect it to a power outlet or connect the PoE Ethernet cable.

**Note:** Marking the Ethernet cable from the customer's router to the WAP to help in network troubleshooting is recommended.

### **Activate the Camera through SecureCom Wireless**

Once communication has been established, activate the camera at dealeradmin.securecomwireless.com.

1. Log in with your dealer login information at dealeradmin.securecomwireless.com and choose the customer.

- 2. Click **Edit** on the **System Information** screen to access the customer's system settings.
- 3. Enable video by checking the **Video** check box. Click **Save** and the **System Information** screen displays.
- 4. Press **Add New Camera** and enter the **MAC Address.** This 12-digit number can be found on the back of the camera. Click **Next** and enter the following information:

**Name:** The name that displays in the user's app and video feed. This can be up to 16 characters long. **Time Zone:** Select the time zone of the camera location.

**Flip Image?:** Select **Yes** if the camera image needs to be inverted due to the mounting position of the camera. **Clips:** Enable Clips to allow this camera to record motion-triggered video clips to the SecureCom Video server.

- Choose **Never Record Motion** if you only want this camera to offer a live camera view through the Virtual Keypad App™.
- Choose **Always Record on Motion** if you want this camera to record video clips any time it detects motion.

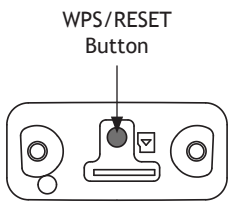

**Figure 4: Camera WPS/RESET Button**

• Choose **Record Motion When Armed** if you want the camera to record motion-triggered clips only when the system is armed. When the system is disarmed no clips will be recorded.

**Record on alarm:** When enabled, the camera will record video clips continuously during the first minute after the system is in alarm.

5. Click **Save**. This begins the activation process and an **Activating** status appears next to the camera name. Press the refresh button to display the latest status. When the camera is active and communicating with the SecureCom Video Server, it will have a status of **Active** and a check mark in the **Network Ready** column.

### **Viewing the Camera**

To view the camera during installation, select the camera name under **Video Devices** on the **System Information**  screen to display a live video feed for the first 60 minutes after activation. This allows the user to position the camera in the desired location. Once 60 minutes has passed, the camera feed can only be seen through the user's Virtual Keypad App™.

## **Emailing Clips**

If the user would like to be emailed video clips, enable this option. From the **Customer Information** screen, click on the email address to go to the **Edit User for Customer** screen and then click **Edit**. Checking the **Email Video Clips** box sends emails with a video clip attachment to the app user any time the video camera records a clip to the SecureCom video server.

## **LED Operation**

**Red:** The camera is detecting motion and recording clips. **Blue:** The camera is not detecting motion and not recording clips.

# SecureCom $v$  ideo

#### **Specifications**

**Sensor and Lens:** Image Sensor 1/3" CMOS Sensor<br>PIR Sensor Direction Range 97 **Weight:**

Direction Range 97.5 feet Video Compression H.264, Mpeg4/M-JPEG<br>Resolution 720p (1280 x 960) 720p (1280 x 960) Frame Rate Up to 30 frames per second On-board Storage 64GB Micro SD/SDXC card

Camera with stand 3.75 lbs

**Network:**

Wireless IEEE 802.11b/g/n; WEP64/128 bit, WPA/WPA2 Personal, WPS

**Hardware:**

Power Consumption 12VDC / Max 8W or PoE (802.3af) Dimensions (HxWxD):

Camera with stand 3.86" x 3.49" x 12.94"